# **標準プロファイルからカスタムプロファ イルへの切り替え方法マニュアル**

# <Lightning UI 版>

rakumo 株式会社 2019/12/26

Copyright © rakumo inc. All Rights Reserved.

#### **はじめに**

rakumo ソーシャルスケジューラーをご利用いただき、誠にありがとうございます。 rakumo ソーシャルスケジューラーは最新バージョン 1.16 (2015年7月17日現在)ま で、標準プロファイルとカスタムプロファイル 問わずにどちらに属するユーザーもご利用 が可能の対応を行ってまいりました。しかし、2015 年 8 月 18 日(火)リリースするバ ージョン 1.17 より、標準プロファイルのユーザーは rakumo ソーシャルスケジューラー をご利用することができなくなります。これにより、バージョン 1.17 以降も引き続き rakumo ソーシャルスケジューラーをご利用することできるのは、カスタムプロファイル のユーザーだけになります。

本資料を参照にして、標準プロファイルに属するユーザーをカスタムプロファイルへ切り替 えをお願いいたします。切り替え完了後に、お客さまにて手動でバージョンアップを行って くださいますようお願いいたします。

※バージョンアップ用の URL は、rakumo サポートより rakumo ソーシャルスケジュー ラー導入済みのお客様へメールでご案内をいたします。

本資料では、標準プロファイルに属するユーザーをカスタムプロファイルへ切り替えを行う 方法を次の手順に沿ってご案内をいたします。

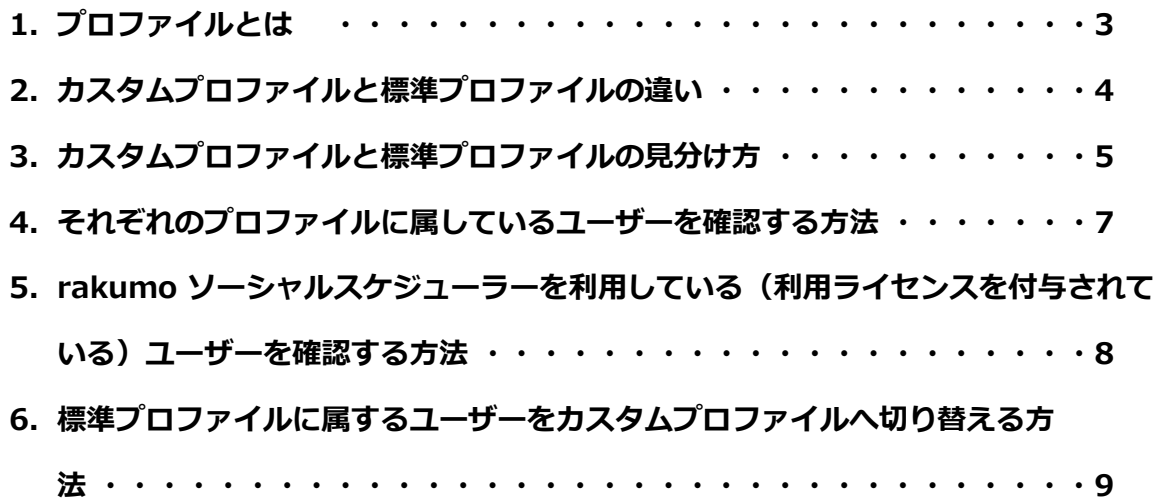

# **1. プロファイルとは**

プロファイルとは、Salesforce のオブジェクト(タブ/項目/レイアウト)に対するアク セス権や各種機能の実行権限をユーザーに付与するための権限設定情報の集まりです。ユー ザーにプロファイルを割り当てることで、権限のコントロールが可能になります(例:シス テム管理者、標準ユーザーなど)

# **▼ ユーザーの詳細ページで、各ユーザーのプロファイルを確認することができます。**

Salesforce 右上の歯車アイコン > [**設定**] > [ユーザ] > [**ユーザ**] > ユーザー名をクリック

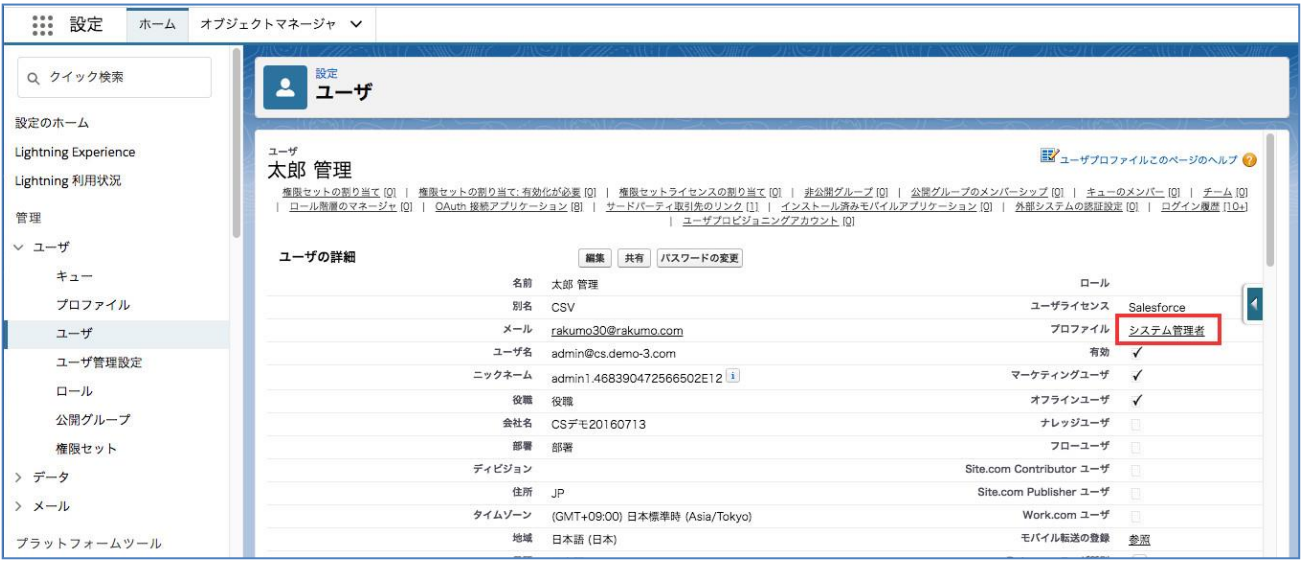

# **現在 Salesforce や rakumo ソーシャルスケジューラーへアクセスしているユーザーは**

**必ずいずれかのプロファイルに属しています。**

#### **2. カスタムプロファイルと標準プロファイルの違い**

プロファイルには、次の二つの形式があります。

■ **標準プロファイル** ・・・ 利用開始時にデフォルトで用意されているプロファイルです。 例: 「システム管理者」、「ソリューション管理者」、「マーケティングユーザー」、 「契約管理者」、「参照のみ」、「標準ユーザー」など

https://help.salesforce.com/HTViewHelpDoc?id=standard\_profiles.htm

□ **カスタムプロファイル** ・・・ お客様が独自で作成したプロファイルです。

#### **3. カスタムプロファイルと標準プロファイルの見分け方**

カスタムプロファイルと標準プロファイルの見分け方を説明します。

Salesforce 右上の歯車アイコン > [**設定**] > [ユーザ] > [**プロファイル**]

ユーザプロファイル画面で

- カスタムにチェックなし ⇒ 標準プロファイル (下図青線)
- □ カスタムにチェックあり ⇒ カスタムプロファイル (下図赤線)

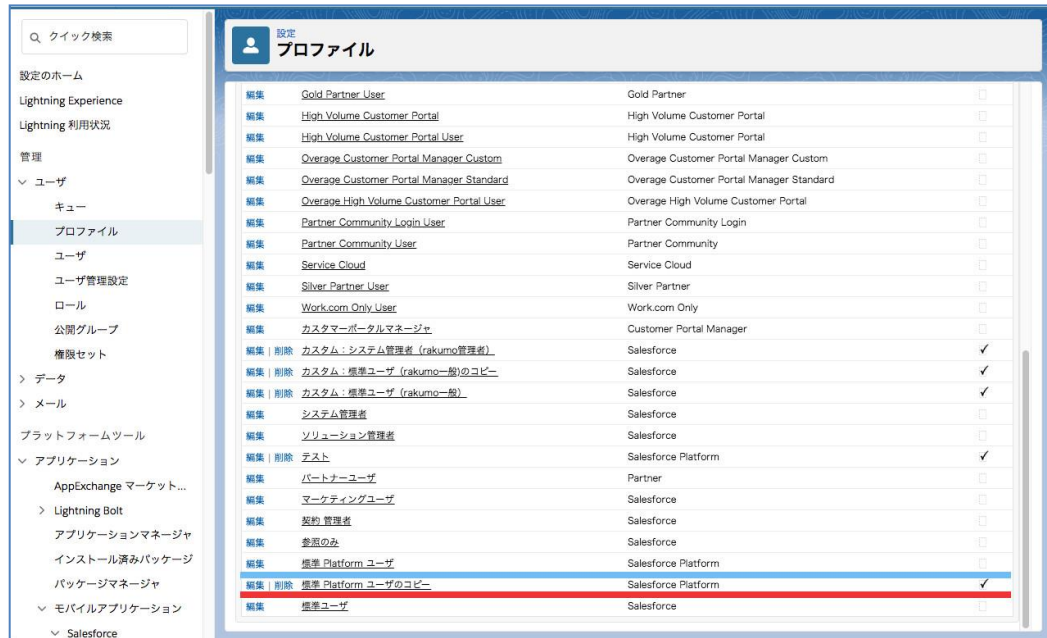

▼ユーザプロファイル画面

▼ 標準プロファイルの詳細画面 カスタムプロファイルにチェックなし (下図青線囲み)

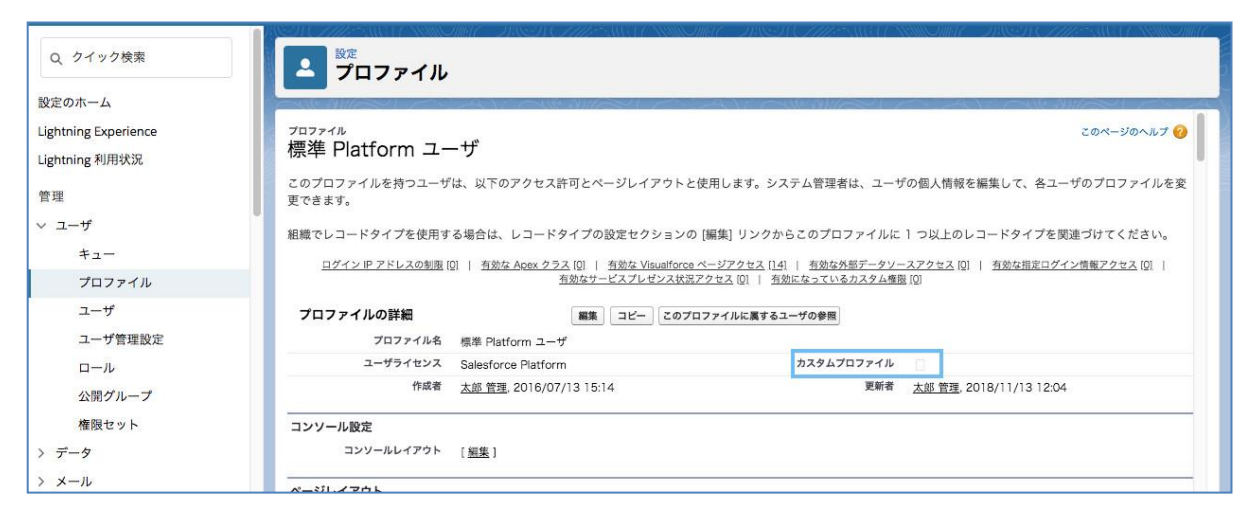

# ▼カスタムプロファイルの詳細画面 カスタムプロファイルにチェックあり (下図赤線囲み)

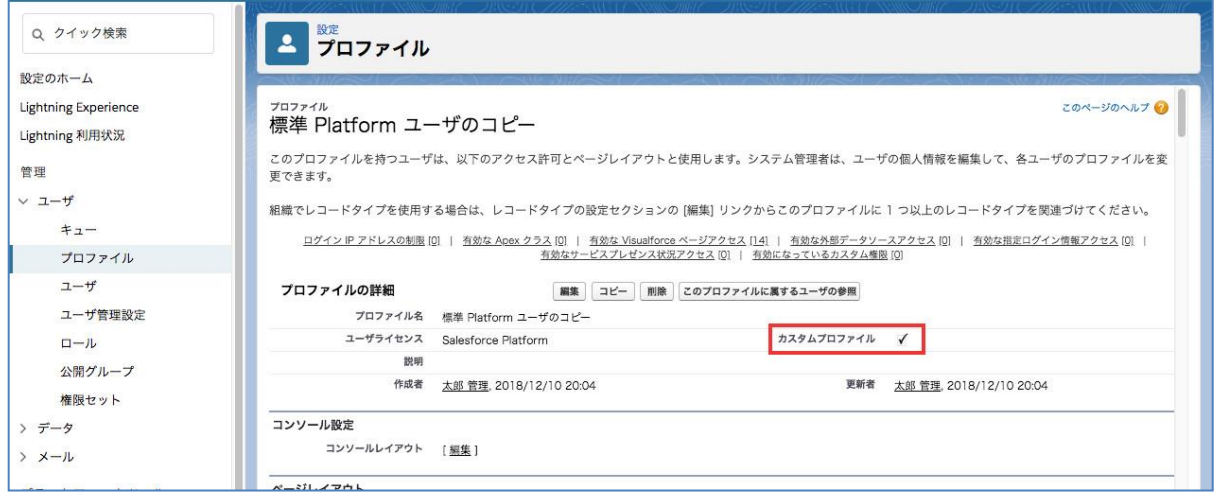

# **4. それぞれのプロファイルに属しているユーザーを確認する方法**

特定のプロファイルに属しているユーザーを確認する方法を説明します。

Salesforce 右上の歯車アイコン > [**設定**] > [ユーザ] > [**プロファイル**] > ユーザプロファ イル画面で特定の [**プロファイル名**] をクリック > プロファイルの詳細画面の [**このプロフ ァイルに属するユーザの参照**] をクリック

▼ プロファイル「標準 Platform ユーザ」に属するユーザーの一覧

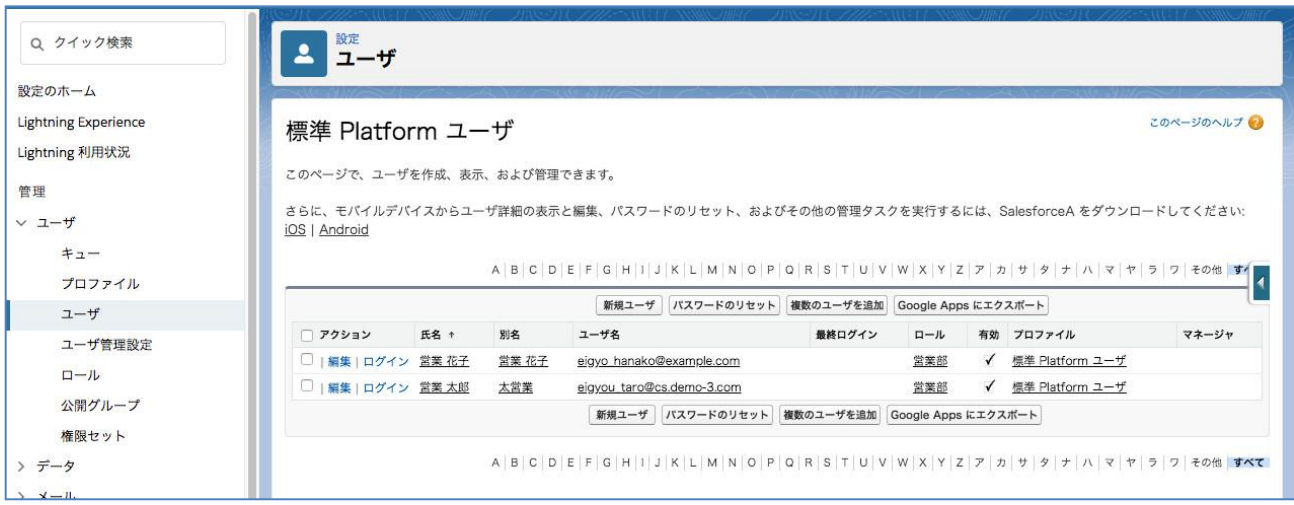

**5. rakumo ソーシャルスケジューラーを利用している(利用ライセンスを付与されてい る)ユーザーを確認する方法**

rakumo ソーシャルスケジューラーを利用している(利用ライセンスを付与されている) ユーザーを一覧で確認する方法を説明します。

Salesforce 右上の歯車アイコン > [**設定**] > [アプリケーション] > [**インストール済みパッ ケージ**] > rakumoSocialScheduler の [**ライセンスの管理**]

## ▼ ライセンスを付与したユーザの一覧

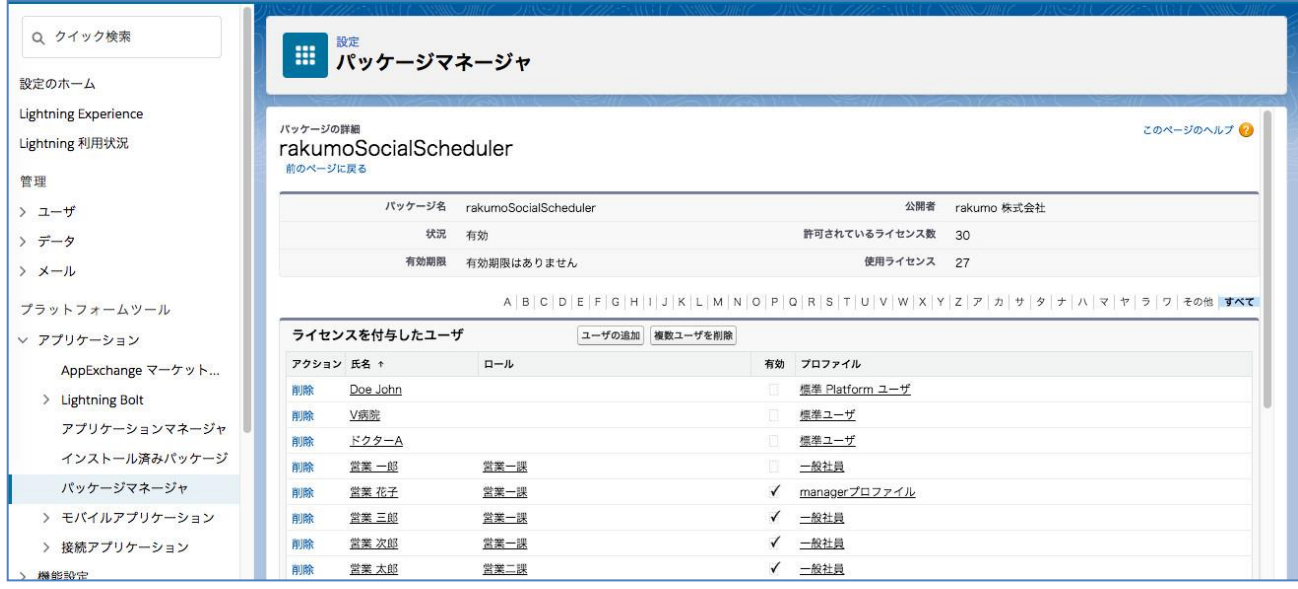

# **6. 標準プロファイルに属するユーザーをカスタムプロファイルへ切り替える方法**

標準プロファイルに属するユーザーをカスタムプロファイルへ切り替える方法について説明 をします。

今回の切替えの対象は、次の【1】と【2】両方の条件を満たすユーザーです

#### **【1】rakumo ソーシャルスケジューラーを利用している**

#### **【2】標準プロファイルに属している**

※ カスタムプロファイルに属しているユーザー、「システム管理者」(標準プロファイル) に属しているユーザーは、切り替えの対象ではありませんので切り替える必要はありません。

#### **≪ 手順 ≫**

#### **(1) 標準プロファイルからカスタムプロファイルを作成**

Salesforce 右上の歯車アイコン > [**設定**] > [ユーザ] > [**プロファイル**] > rakumo ソーシ ャルスケジューラーを利用しているユーザーが属する [**標準プロファイル**] 名をクリック > [コピー] ボタン (下図赤線の囲み) をクリック

※カスタムプロファイルにチェックなし = 標準プロファイルです。下図青線の囲み

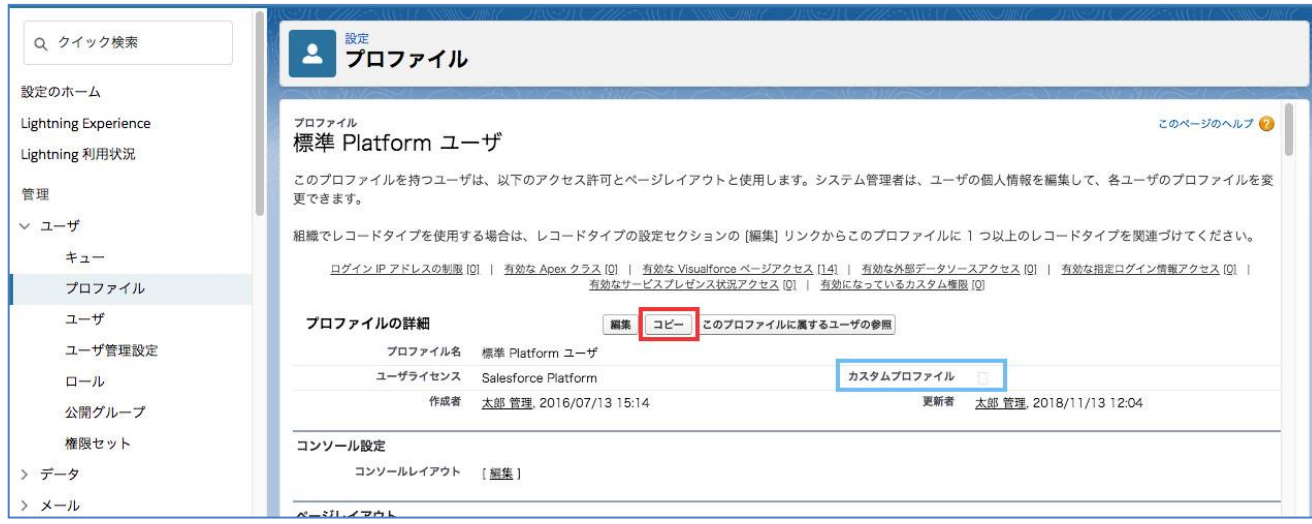

# **(2) カスタムプロファイル名を入力**

カスタムプロファイル名は管理運用を行いやすいもの、標準プロファイル名と見誤らないも ので入力をお願いします。

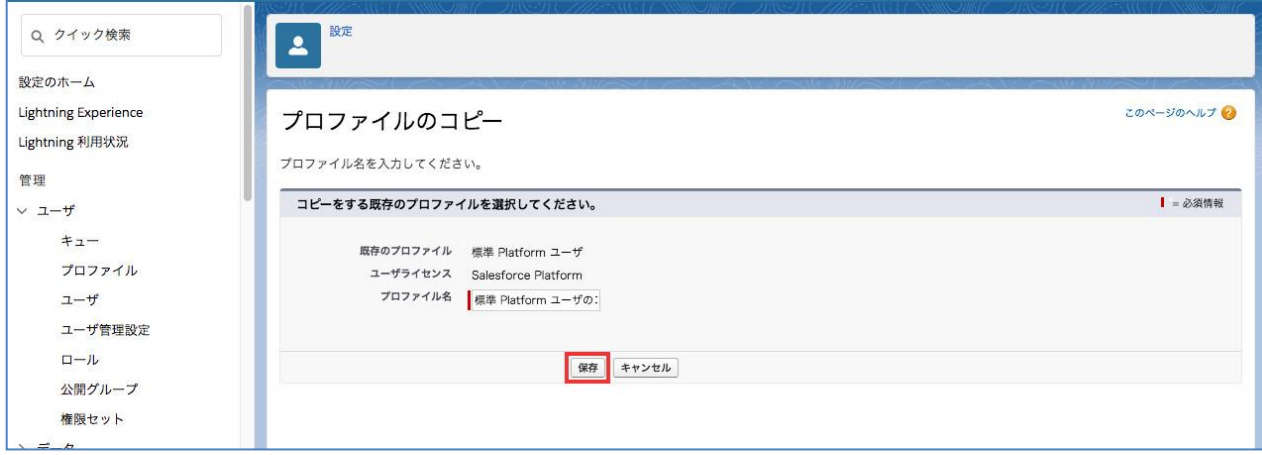

**以上で、カスタムプロファイルの作成は完了です。**

**次に、作成したカスタムプロファイルに rakumo ソーシャルスケジューラーを使用するた めの設定をします。**

**rakumo ソーシャルスケジューラーを Salesforce 組織に初めてインストールしたときに、 カスタムプロファイルに rakumo ソーシャルスケジューラーの使用設定がされます。 しかし、rakumo ソーシャルスケジューラーをインストール済みの Salesforce 組織に、 rakumo ソーシャルスケジューラーのアップデート URL を使ってインストールをしても、 新たに作成したカスタムプロファイルには使用設定はされません。 このため、新たに作成したカスタムプロファイルに rakumo ソーシャルスケジューラーの 使用設定をするためには、次にご案内する方法を行ってください。**

# **(3) カスタムプロファイルの設定を行う**

Salesforce 右上の歯車アイコン > [設定] > [ユーザ] > [プロファイル] > 作成したカス タムプロファイル名をクリックします。

カスタムプロファイルに対して、下記の内容の設定を行ってください。

- **1. カスタムアプリケーション設定**
- **2. カスタムタブの設定**
- **3. システム管理者権限**
- **4. カスタムオブジェクト権限**
- **5. 有効な Visualforce ページ**

カスタムプロファイルに属するユーザーが rakumo ソーシャルスケジューラーの一 般ユーザーの場合は、**【rakumo 一般ユーザの場合】**の箇所をご参照ください。

カスタムプロファイルに属するユーザーが rakumo ソーシャルスケジューラーの管 理ユーザーの場合は、**【rakumo 管理ユーザの場合】**の箇所をご参照ください。

**【rakumo 一般ユーザの場合】**

#### **1. カスタムアプリケーション設定**

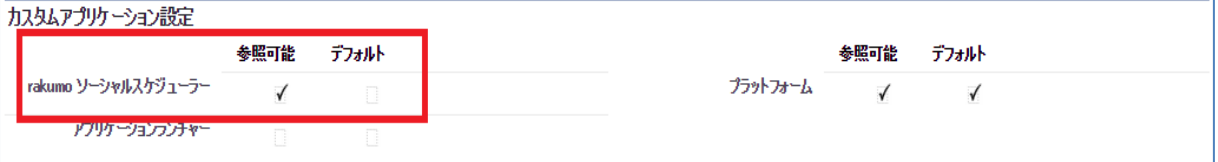

#### **2. カスタムタブの設定**

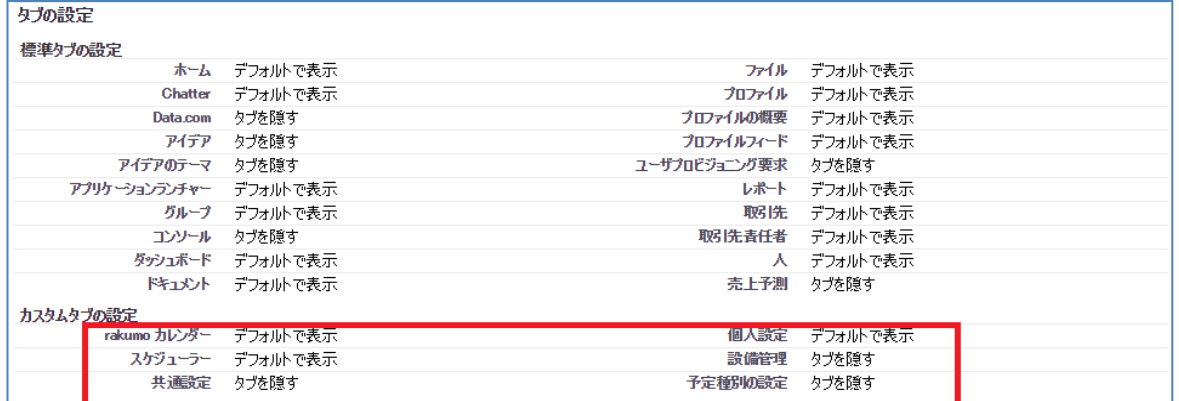

# **3. システム管理者権限**

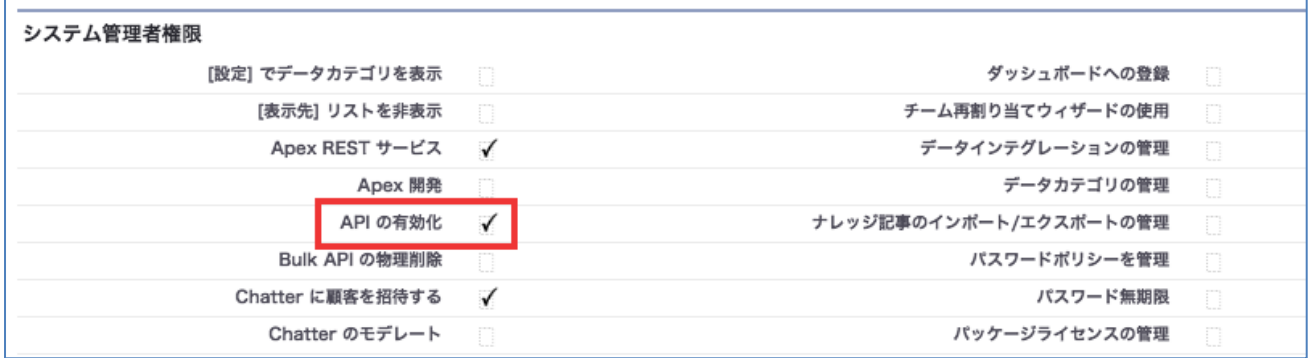

# **4. カスタムオブジェクト権限**

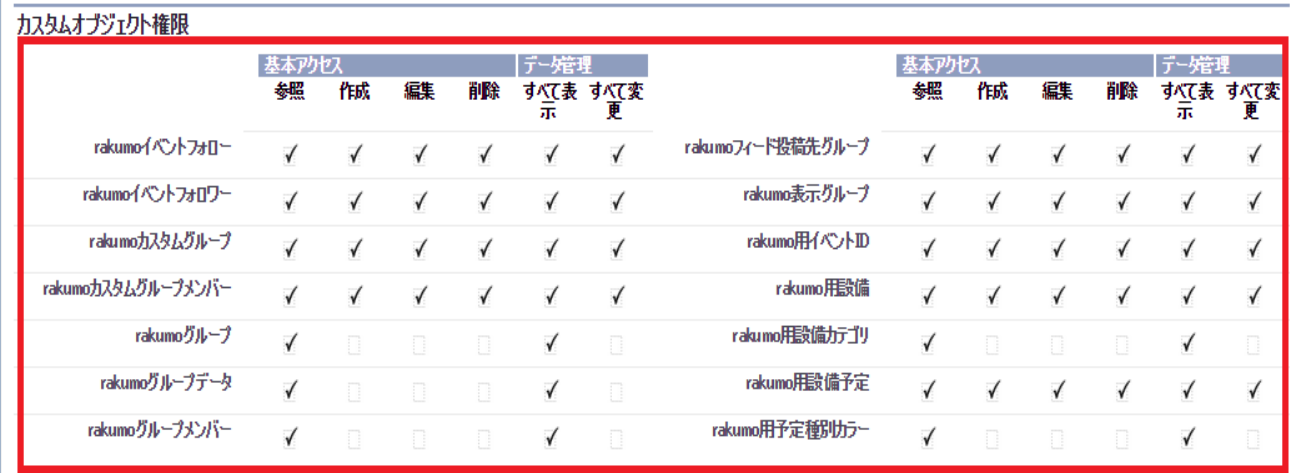

# **5. 有効な Visualforce ページアクセス**

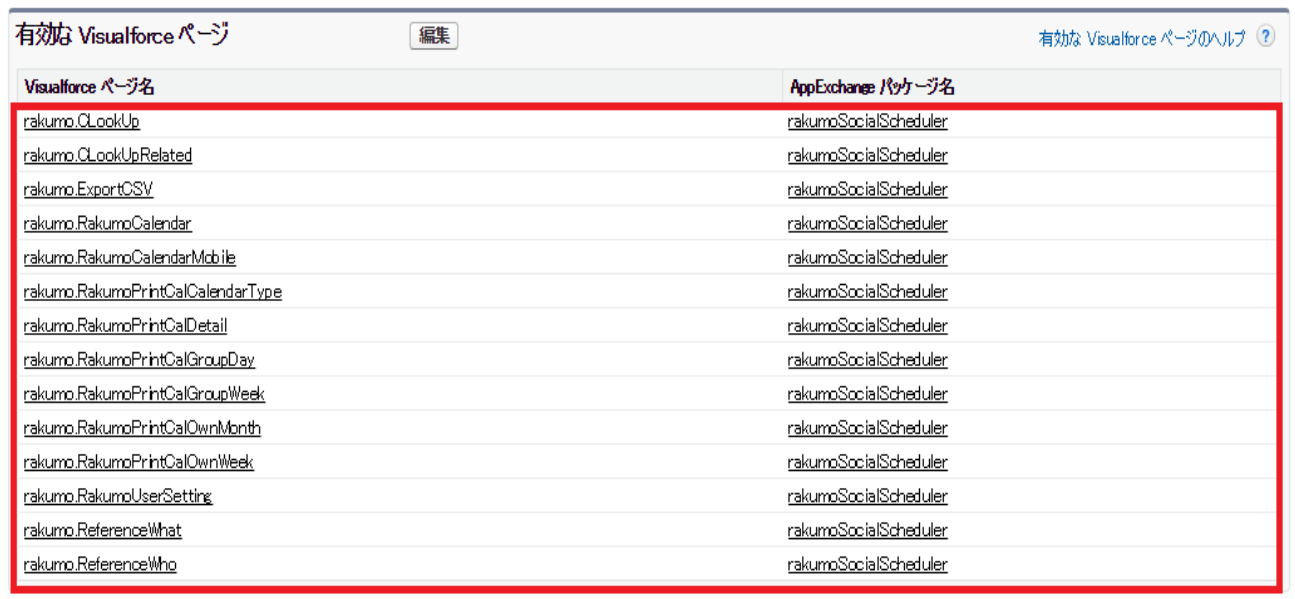

# **1. カスタムアプリケーション設定**

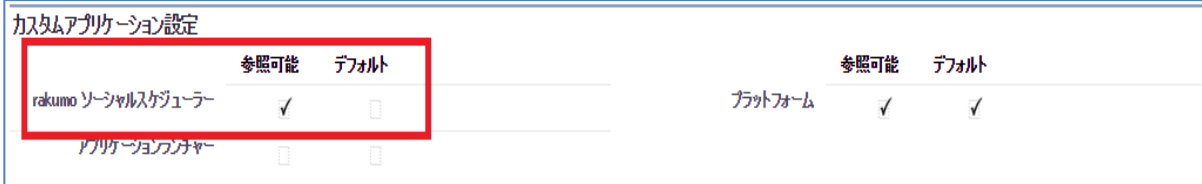

# **2. カスタムタブの設定**

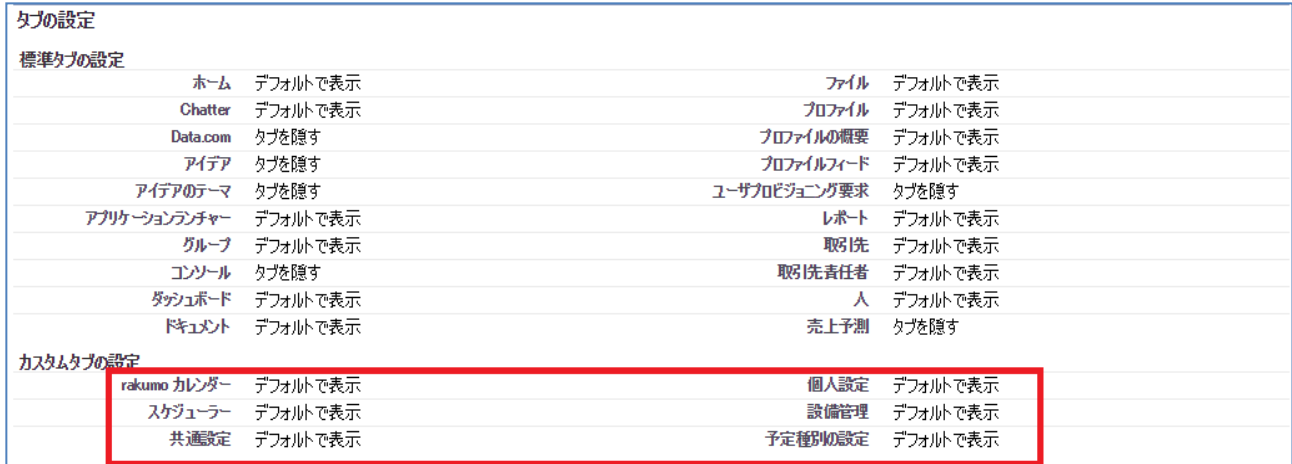

# **3. システム管理者権限**

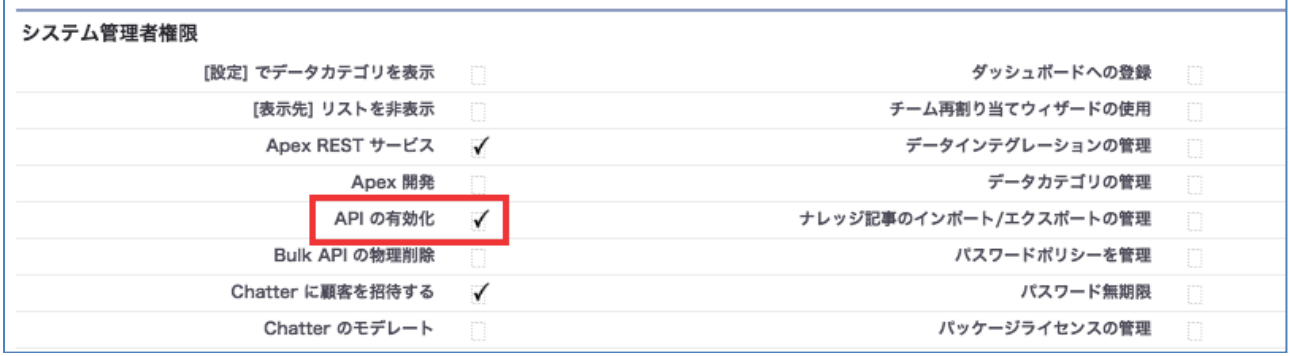

# **4. カスタムオブジェクト権限**

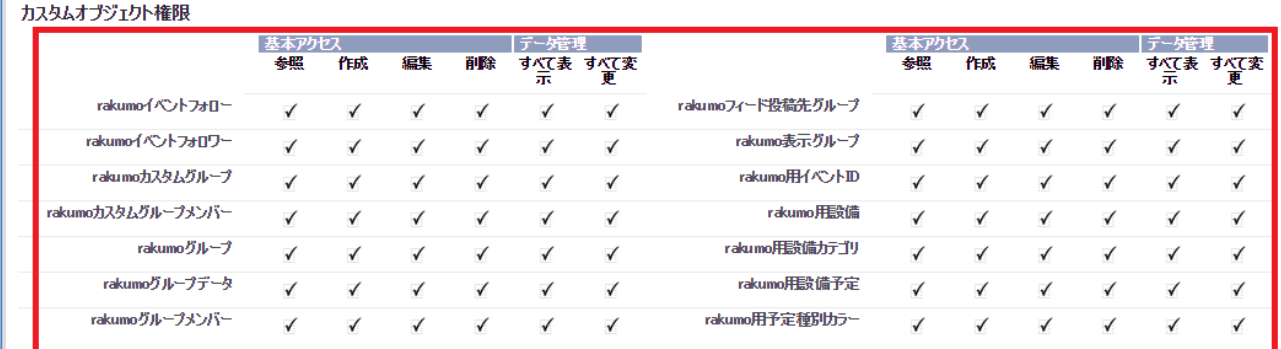

# **5. 有効な Visualforce ページアクセス**

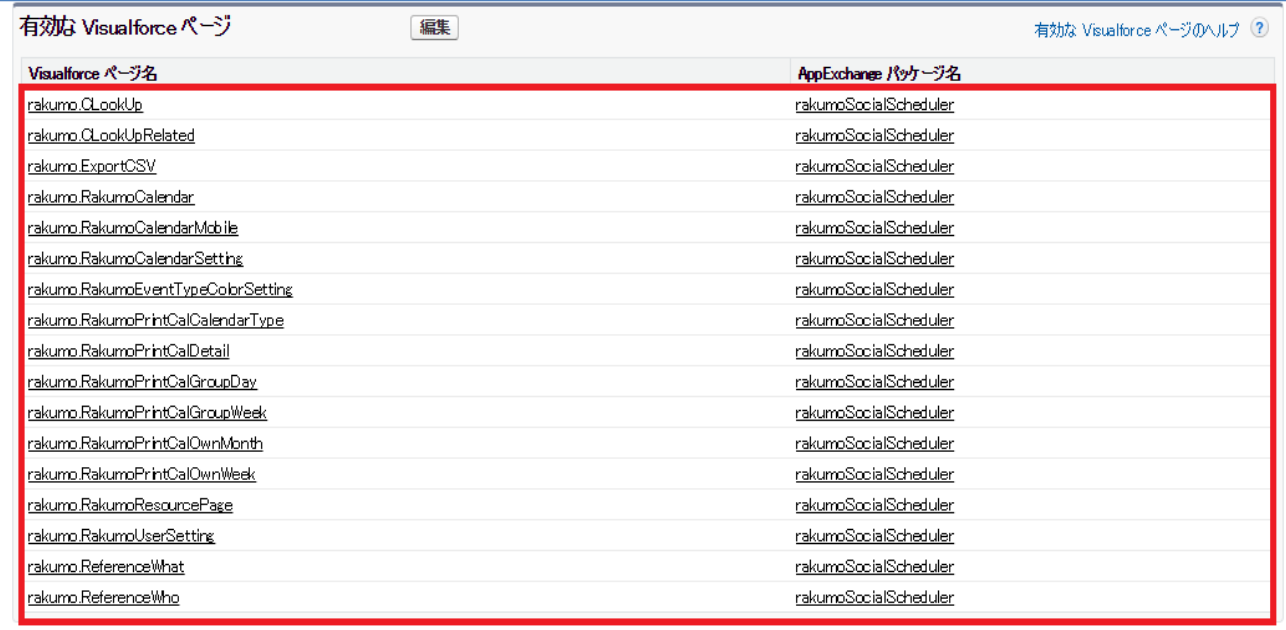

**以上で、カスタムプロファイルの設定は完了です。**

**引き続き、rakumo ソーシャルスケジューラーを使用するために項目レベルセキュリティ の設定をご案内します。**

# **(4) カスタム項目レベルセキュリティの設定**

Salesforce 右上の歯車アイコン > [設定] >ユーザ > [プロファイル] > 作成したカスタム プロファイル名をクリックします。

各カスタム項目レベルセキュリティの **[参照]** をクリックします。

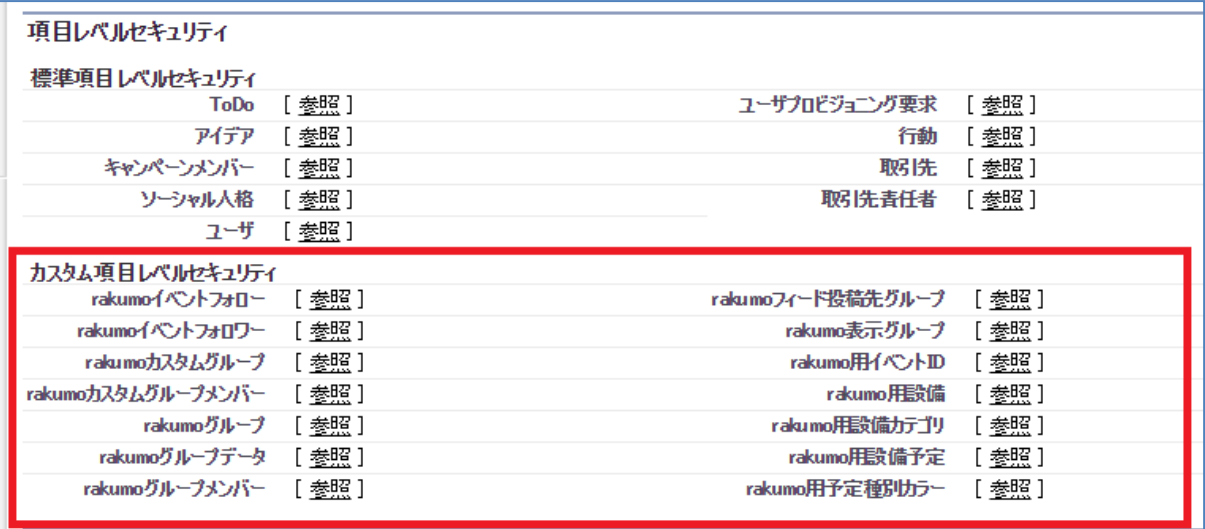

各項目レベルセキュリティの「編集」をクリックして編集画面を開き、参照アクセス権、編 集アクセス権欄のチェック可能箇所にすべてチェックを入れ、保存を行ってください。

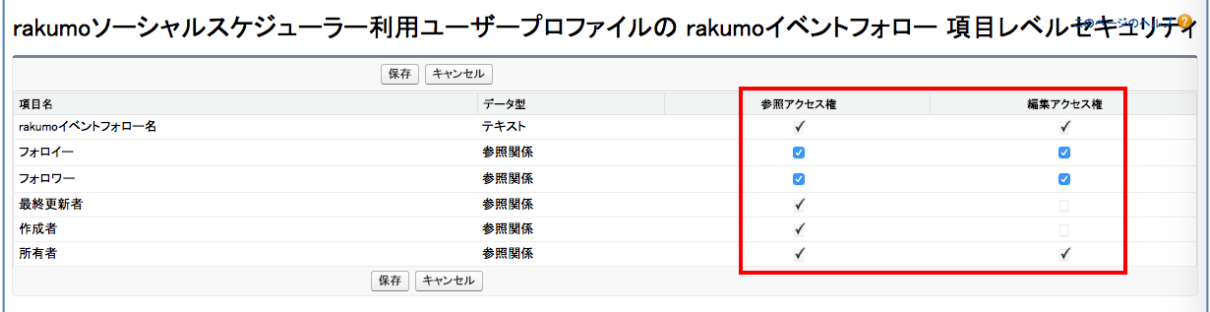

**以上で、カスタム項目レベルセキュリティの設定は完了です。**

**次に、標準プロファイルに属するユーザーをカスタムプロファイルへ切り替えを行います。**

# **(5) 標準プロファイルのユーザーをコピーで作成したカスタムプロファイルへ切り替え**

Salesforce 右上の歯車アイコン > [**設定**] > [ユーザ] > [**プロファイル**] > (1) のコピー元 の [**標準プロファイル**] 名をクリック > プロファイルの詳細画面の [**このプロファイルに属 するユーザの参照**] をクリック

▼ rakumo ソーシャルスケジューラーを利用しているユーザーの [**編集**] をクリック

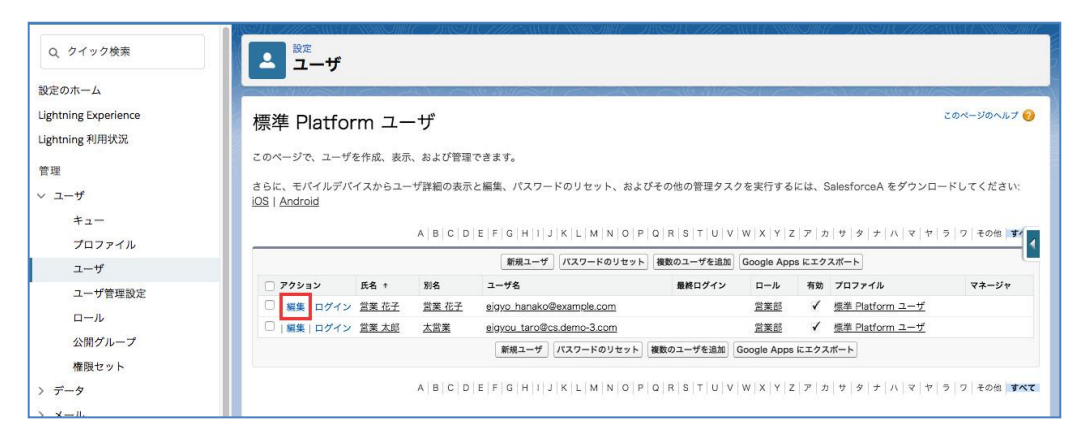

プロファイルのプルダウンから、(1)で作成したカスタムプロファイルを選択して、[**保存**]

をクリック

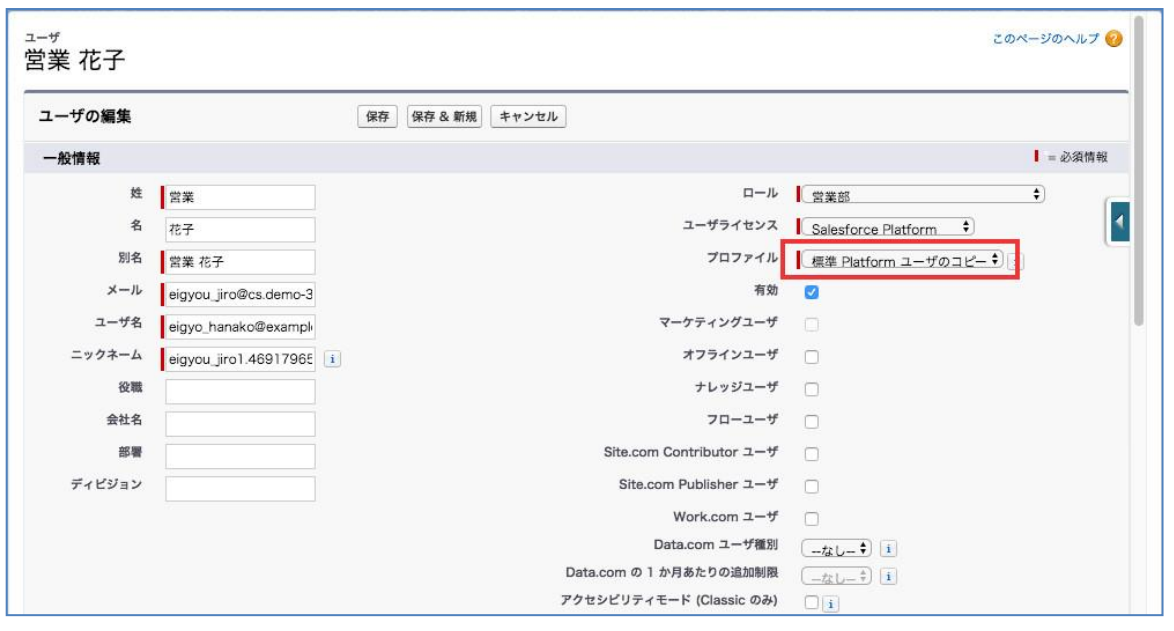

(1)~(5)の操作を標準プロファイルに属しているかつ rakumo ソーシャルスケジューラー を利用しているユーザーに対して行ってください。

切り替え完了後も、引き続きユーザーは rakumo ソーシャルスケジューラーの利用を行う ことができます。